# **[Restaurar Accesos Directos En](https://blog.hostdime.com.co/restaurar-accesos-directos-de-las-bibliotecas-en-windows-7-y-8/) [Windows 7 y 8](https://blog.hostdime.com.co/restaurar-accesos-directos-de-las-bibliotecas-en-windows-7-y-8/)**

#### **Restaurar Accesos Directos De Las Bibliotecas En Windows 7 y 8**

Si eres un usuario de [Windows](https://blog.hostdime.com.co/sistemas-operativos/windows/), hay ciertos **accesos directos** (bastante útiles) llamados **Bibliotecas**. Todos los archivos de su ordenador ó discos duros externos se pueden clasificar en **Documentos, Música, Imagen y Vídeos** de forma automática. Estas bibliotecas son bastantes útiles, sobre todo cuando se tiene una gran cantidad de archivos en el ordenador.

Si por alguna razón, alguno de estos accesos directos se borran «accidentalmente», no tes preocupe, te presentamos dos maneras de restaurarlos ;)

# **Restauración De Bibliotecas Predeterminadas**

Hay **dos métodos para restaurar los accesos directos de las bibliotecas**, el primer método es bastante simple; la segunda requiere que descargue un archivo de registro. Si el primer método no funciona, pruebe con el método del archivo de registro.

#### **Método # 1**

Para empezar, abra el **Explorador de Windows** a través del icono que se parece en la barra del escritorio ó simplemente pulsando la tecla Windows + E. A continuación, busque las Bibliotecas en la barra lateral izquierda, haga clic derecho,

y luego elegir la opción «**Restaurar bibliotecas predeterminadas**» ó «**Restore default libraries**«. Si se han restaurado las bibliotecas, entonces ya está. Si no es así, sigamos con el método # 2.

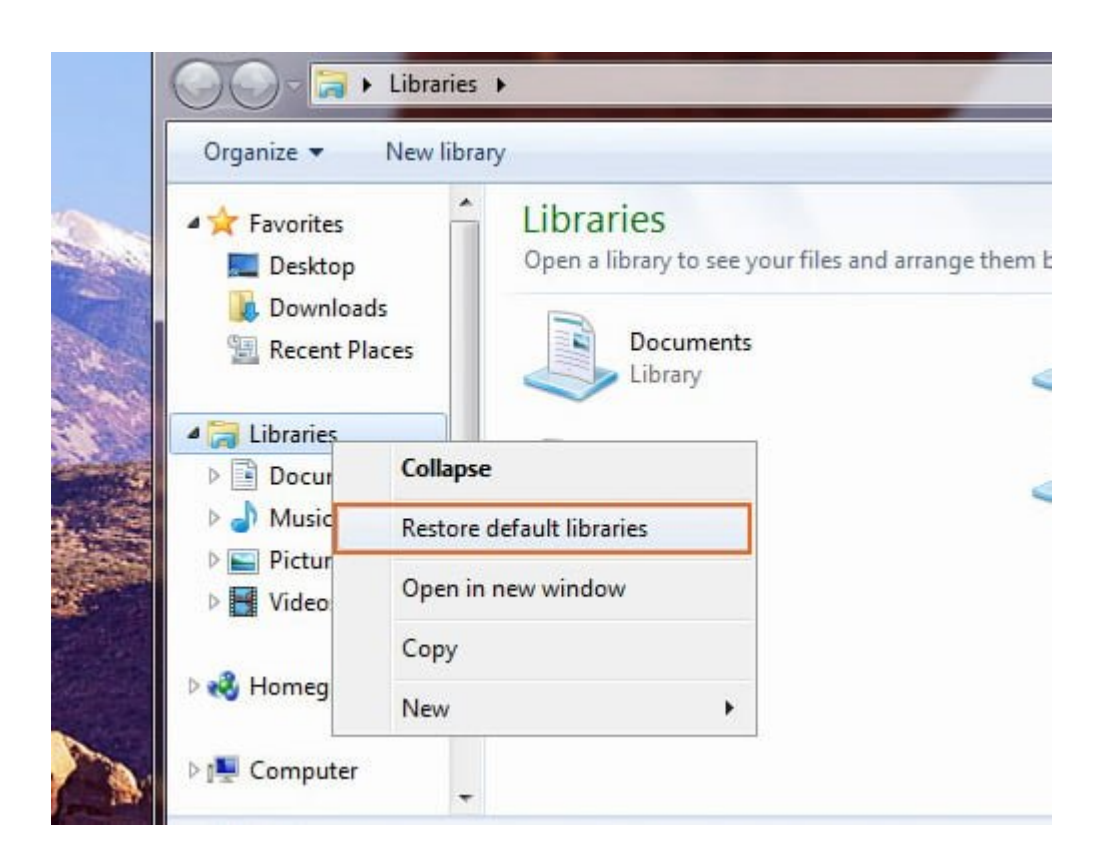

### **Método # 2**

No lograste restaurar los accesos directos con el método #1? Entonces vas a necesitar descargar el [siguiente archivo.](http://www.sevenforums.com/attachments/tutorials/319850d1401480612-libraries-restore-default-restore_default_libraries.reg) Haga doble clic sobre él y seleccione **Ejecutar**.

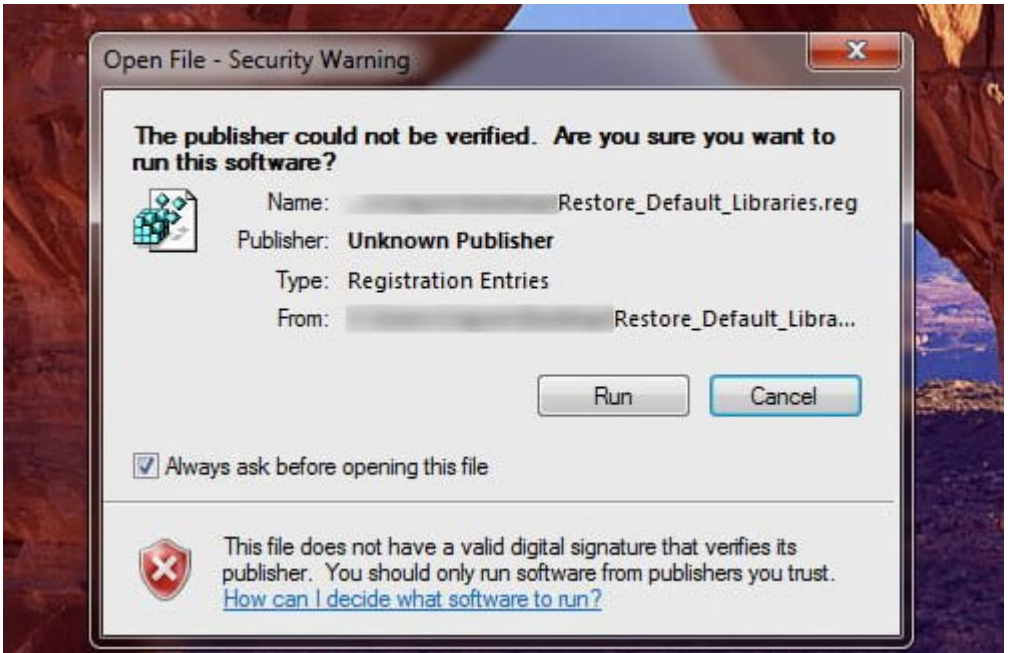

Su equipo **le preguntará** si desea dar permiso a este archivo para realizar cambios en el equipo; haga clic en **Sí**. Si aparece otra ventana que dice «añadir información puede cambiar sin querer o borrar los valores y componentes de causa deje de funcionar correctamente,» solo mantén la calma y haga **clic en Sí** de nuevo.

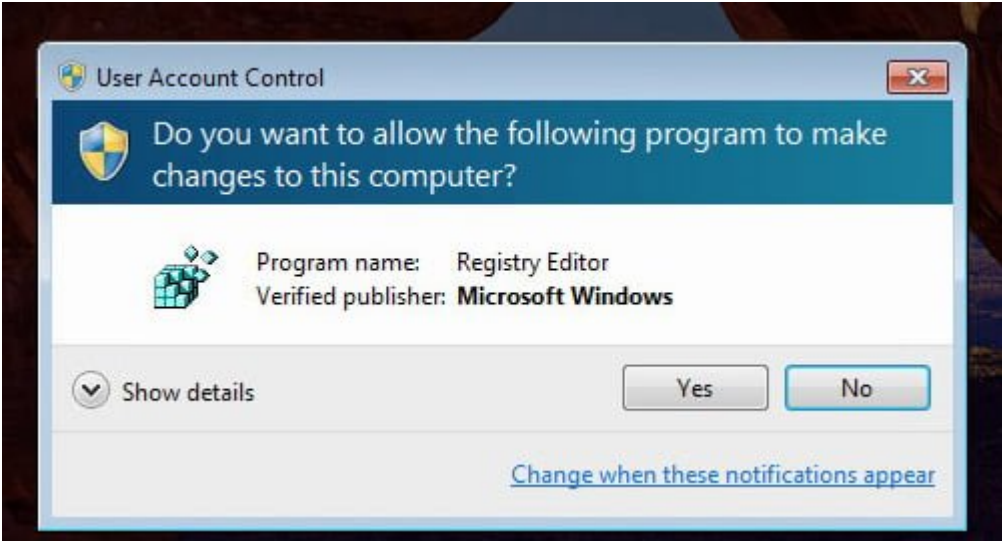

Se le mostrará una tercera ventana. Esto mostrara que «las claves y valores se han agregado con éxito en el registro,» lo que significa que ya ha terminado.

Simplemente **reinicie su equipo** para que sus accesos directos de las bibliotecas se restauren.

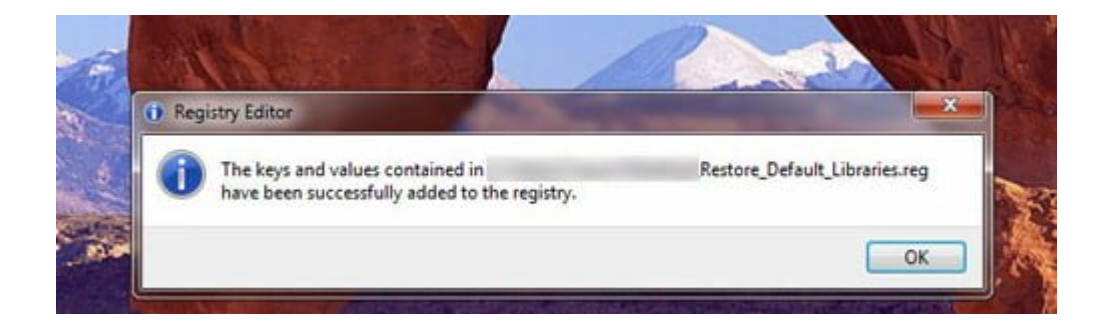